**Информатика** 

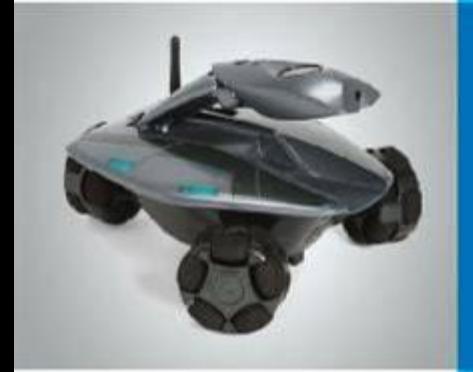

# **Текстовая информация**

**Текст как форма представления информации**

**Текстовые документы**

**Компьютер – основной инструмент подготовки**

**текстов**

**Ввод текста**

**Редактирование текста**

**Форматирование текста**

**Это интересно**

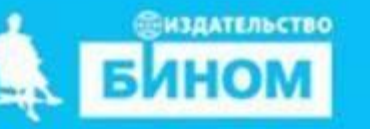

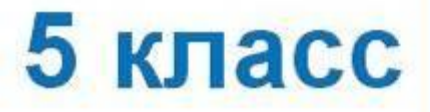

#### **Ключевые слова**

- **• Текст**
- **• Текстовый документ**
- **• Текстовый редактор**
- **• Правила ввода текста**
- **• Редактирование**
- **• Форматирование**

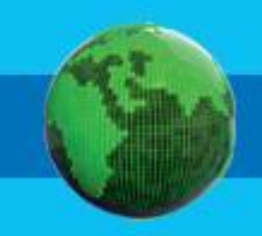

# **Текст как форма представления информации**

**Текст** – это любое словесное высказывание напечатанное, написанное или существующее в устной форме.

**!**

Информация, представленная в форме письменного текста, называ<sup>от</sup> *информацией.*

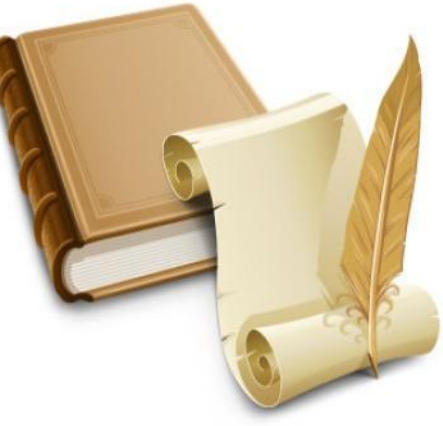

## **Удивительный факт**

Пропуск, замена или перестановка хотя бы одного символа в тексте подчас изменяет его смысл:

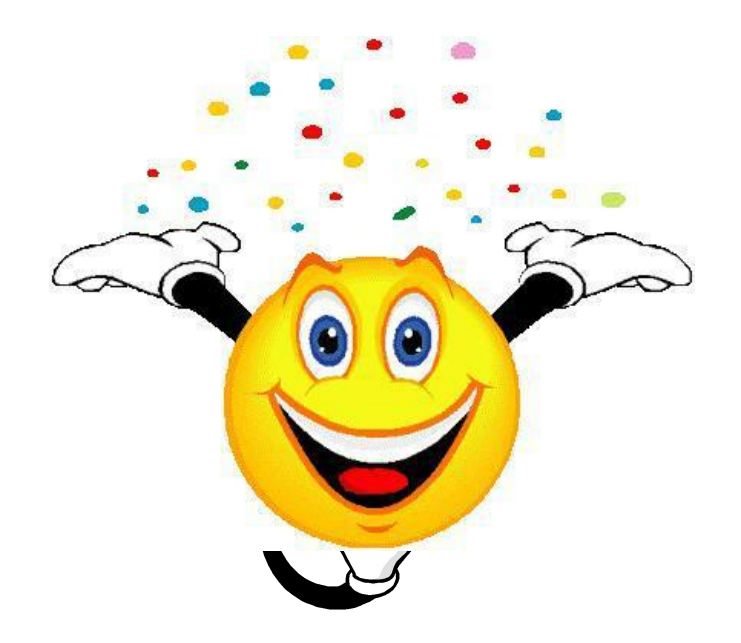

# **Носители текстовой информации**

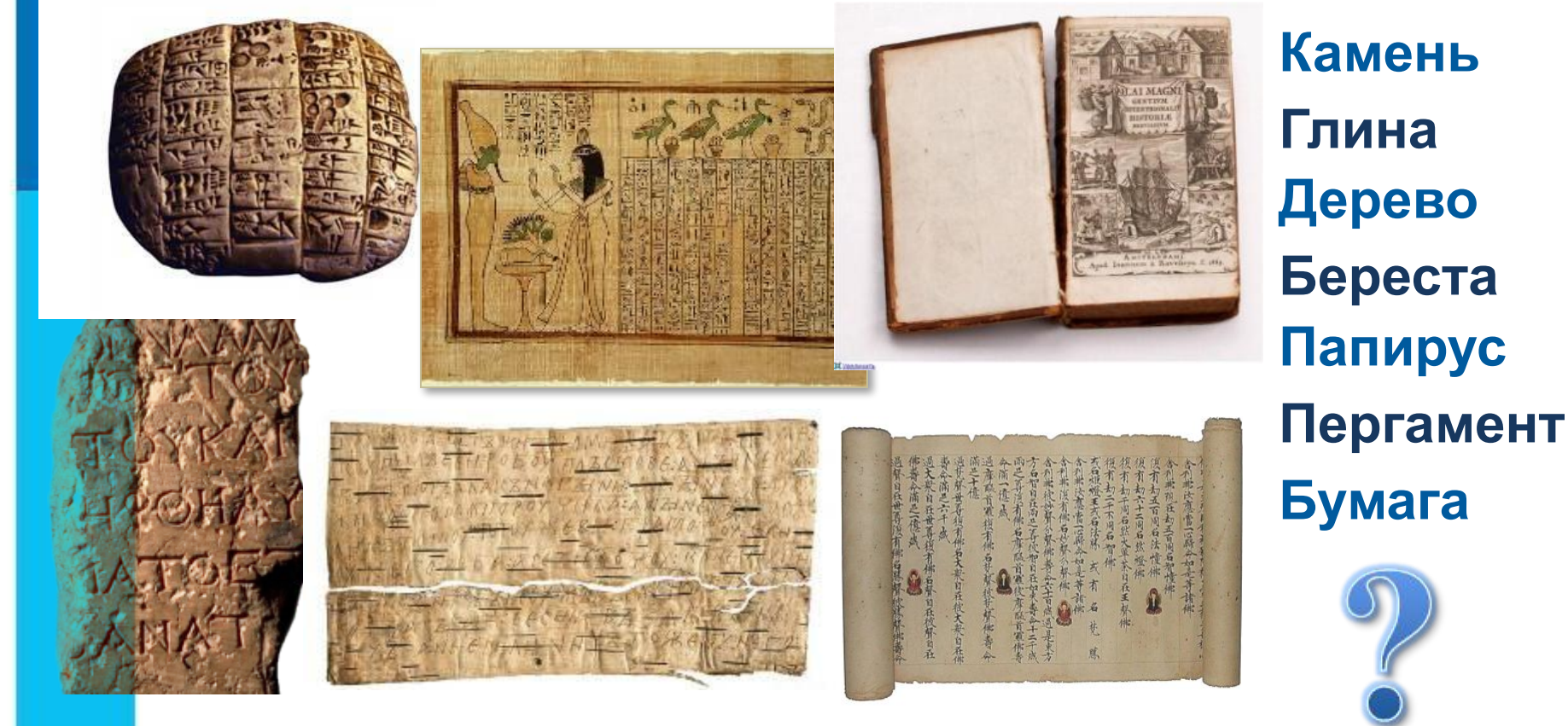

На протяжении тысячелетий люди записывали информацию.

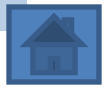

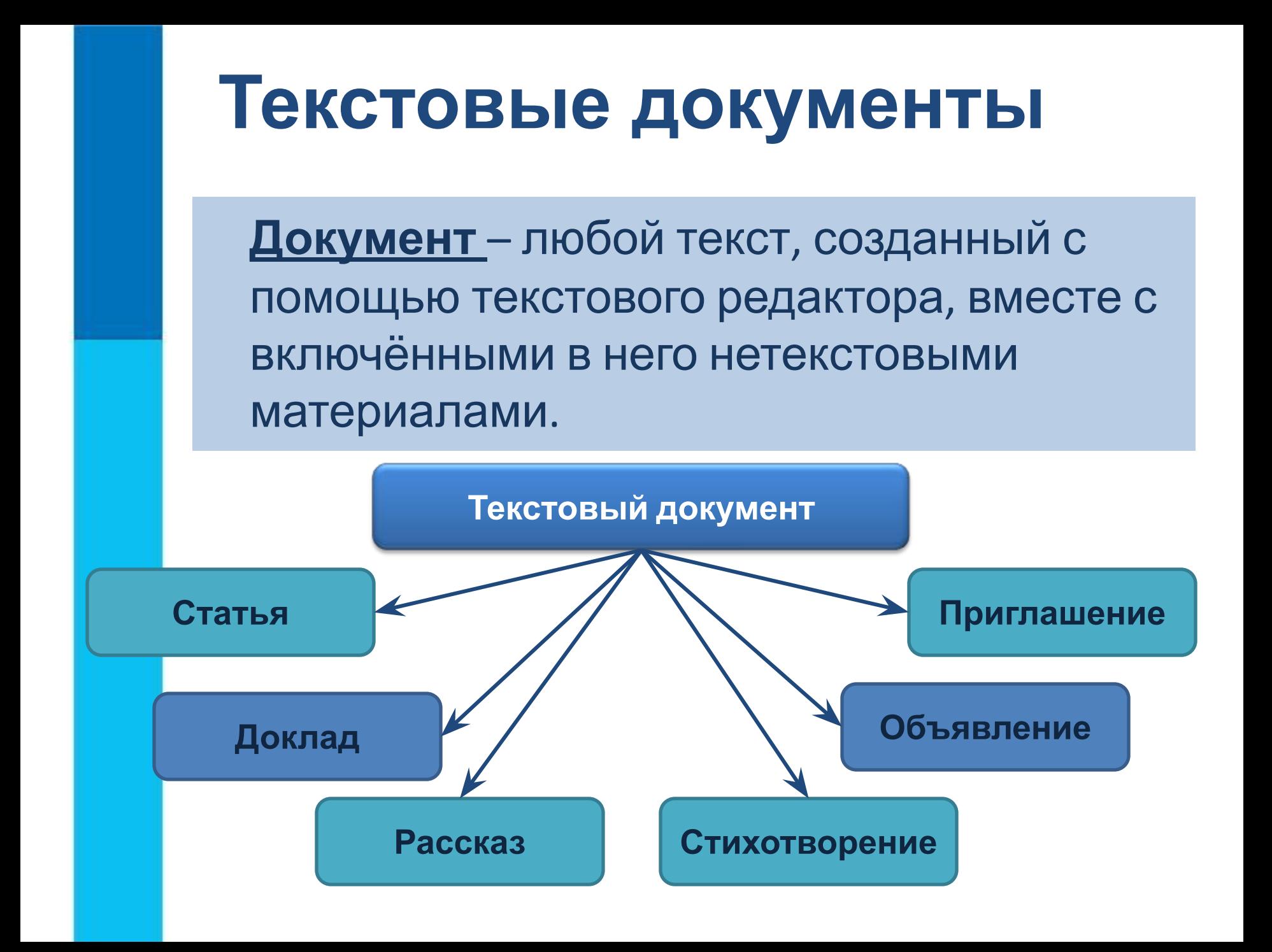

# **Объекты текстового документа**

*Основными объектами текстового документа являются:*

❑ **символ** ❑ **слово** ❑ **строка** ❑ **абзац** ❑**страница** ❑ **фрагмент**

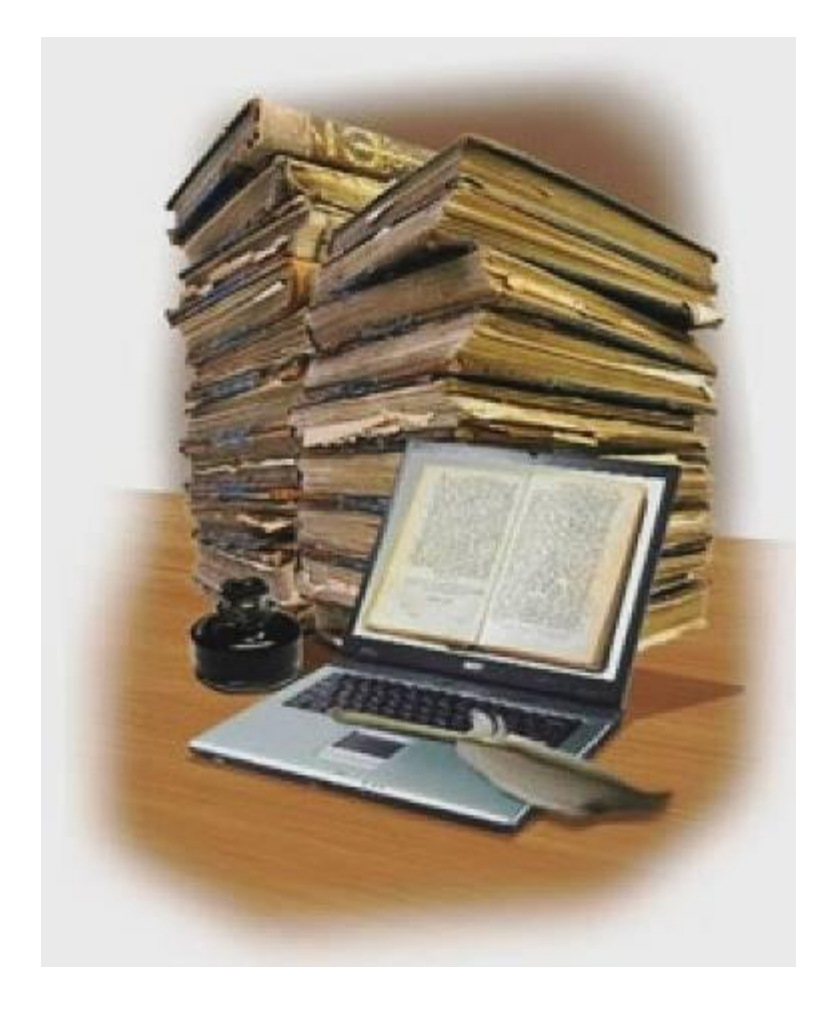

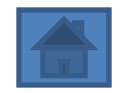

# **Современный помощник**

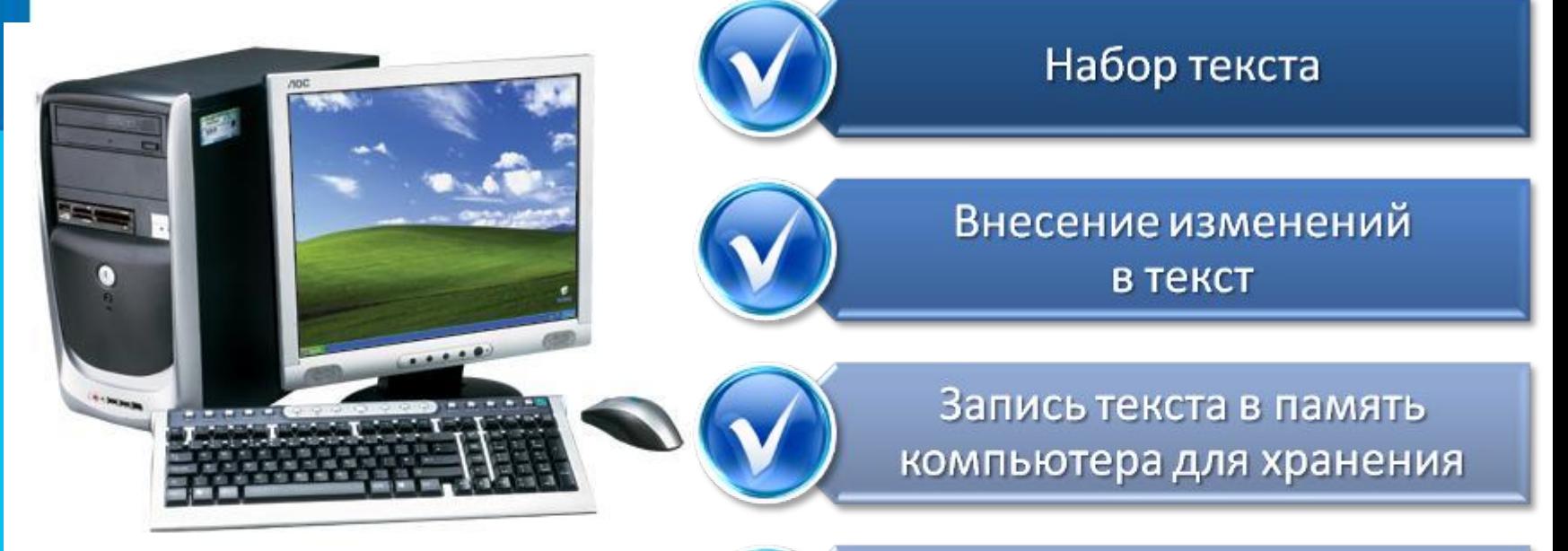

Возможности компьютера при работе с текстом

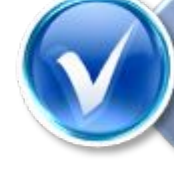

Печать текста на принтере

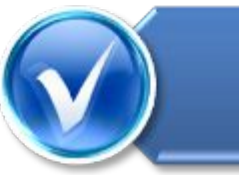

Отправка текста по электронной почте

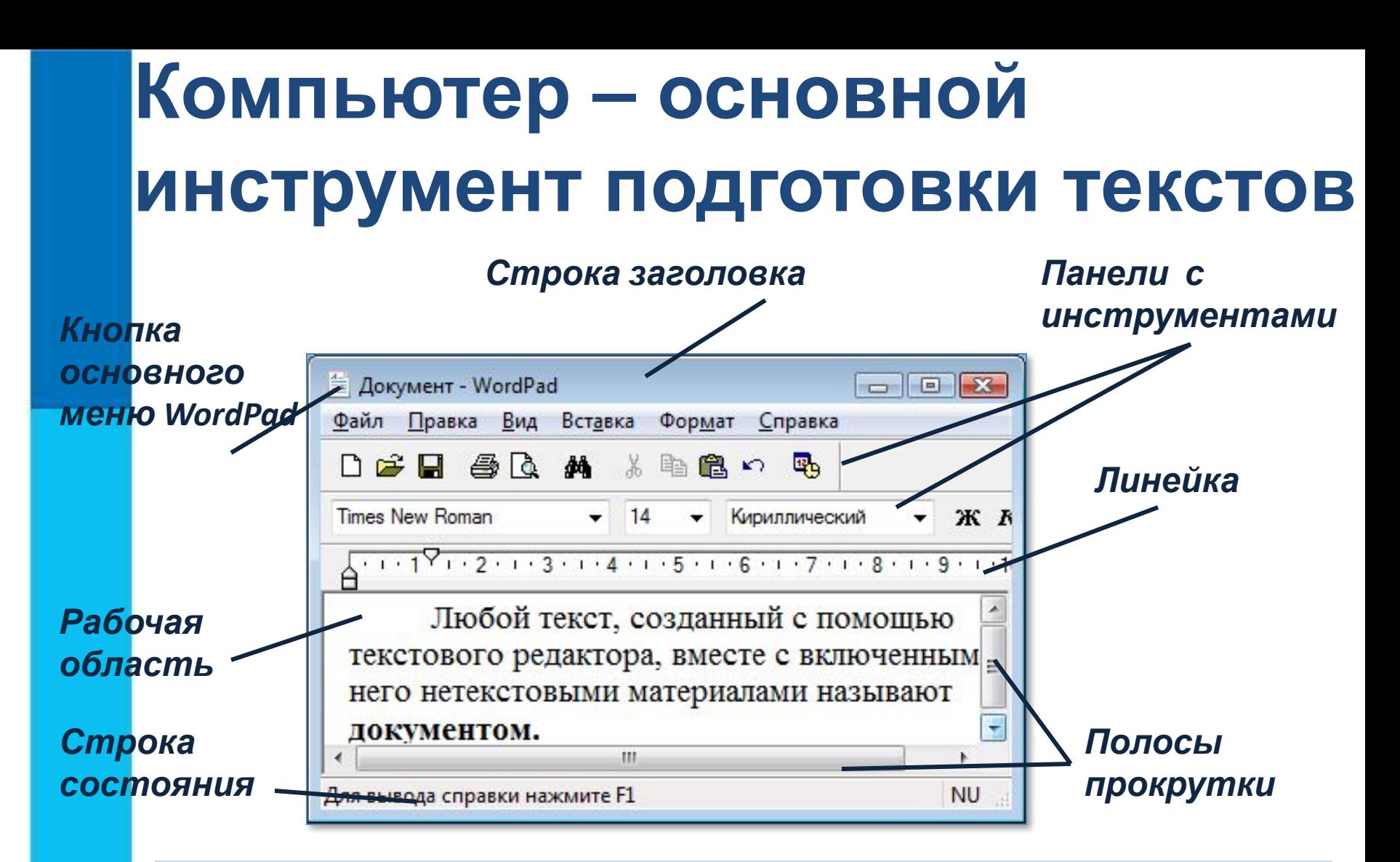

На любом компьютере установлены специальные программы, предназначенные для создания текстов, - *текстовые редакторы*.

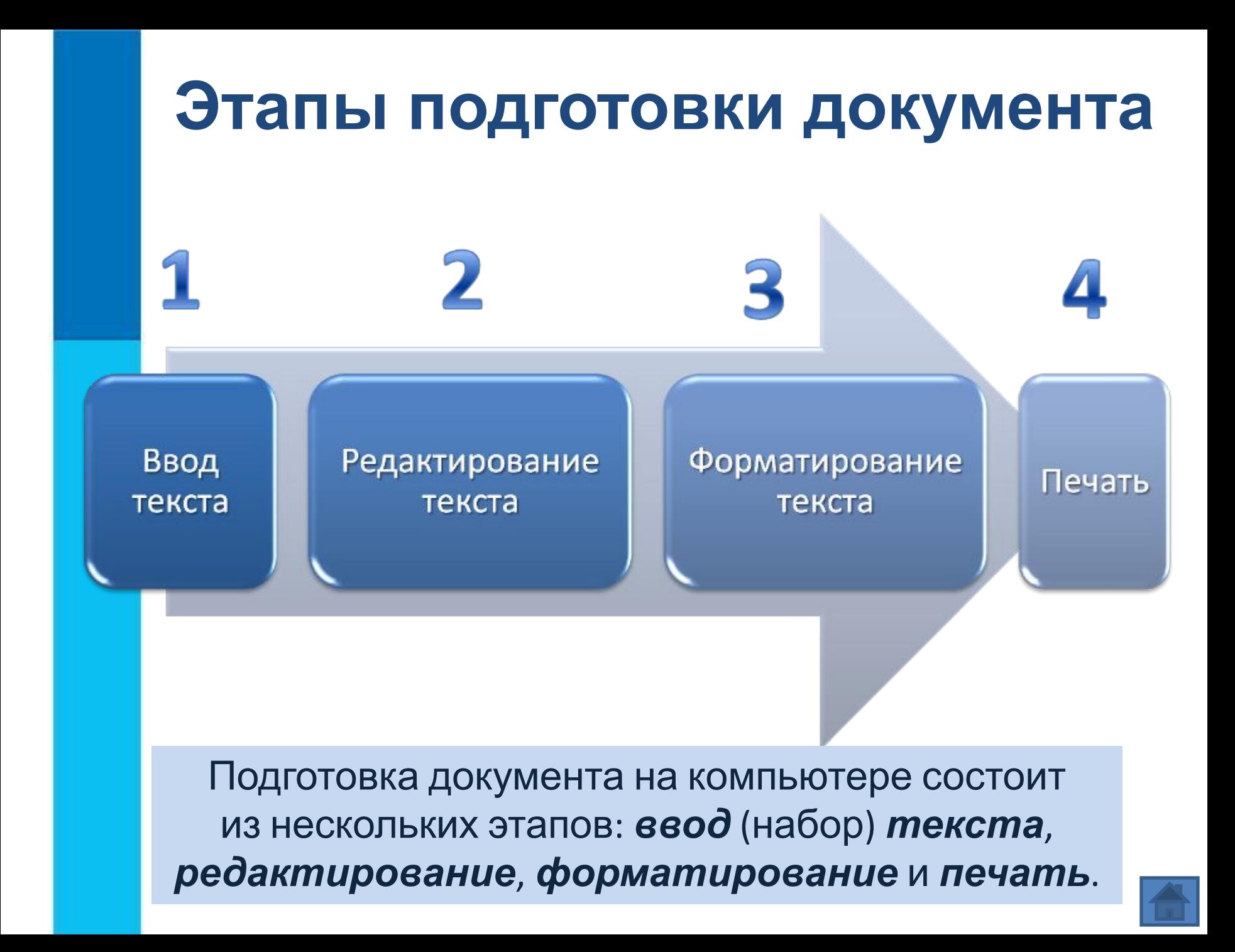

## **Ввод текста**

#### При вводе текста придерживайтесь следующих **правил**:

- **1. Там, где это нужно, используйте прописные буквы.**
- **2. Все знаки препинания, кроме тире, ставьте сразу же за последней буквой слова; после любого знака препинания нажимайте клавишу Пробел. Тире выделяйте пробелами с двух сторон.**
- **3. Избегайте ввода подряд двух и более пробелов; не используйте пробел для выравнивания границ абзаца.**
- **4. Не следите за концом строки: как только он будет достигнут, курсор автоматически перейдёт на начало следующей строки.**
- **5. Для перехода к вводу нового абзаца, нажмите клавишу Enter.**

## **Редактирование текста**

*Редактирование* – это очередной этап подготовки документа, начинающийся вслед за вводом информации, в результате которого происходит проверка документа на его правильность и исправляются обнаруженные ошибки, а так же вносятся необходимые изменения.

#### **Основные операции редактирования**

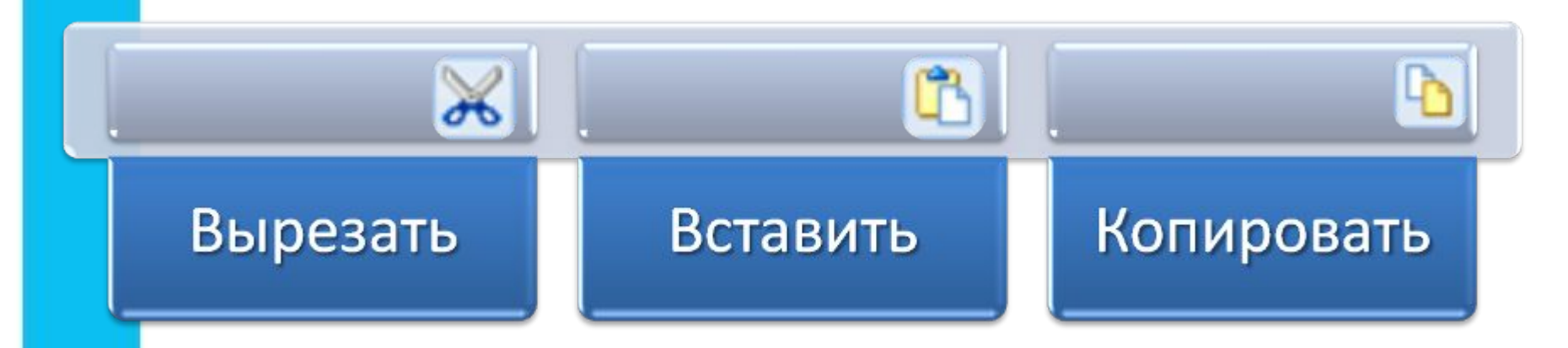

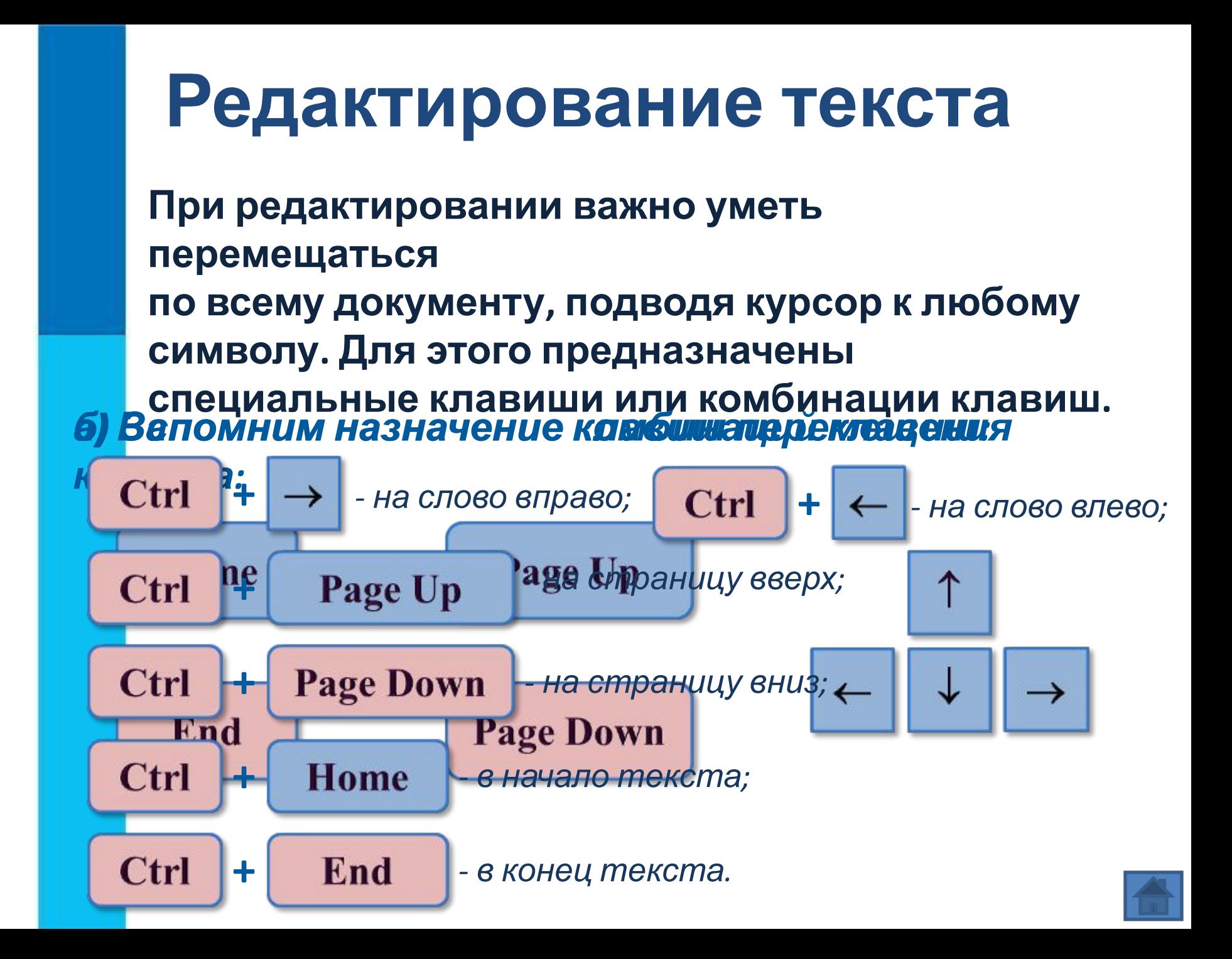

### **Форматирование текста**

*Форматирование* – это один из этапов подготовки документа, в ходе которого совершаются различные операции по

#### оформлению документа. **Операции форматирования**

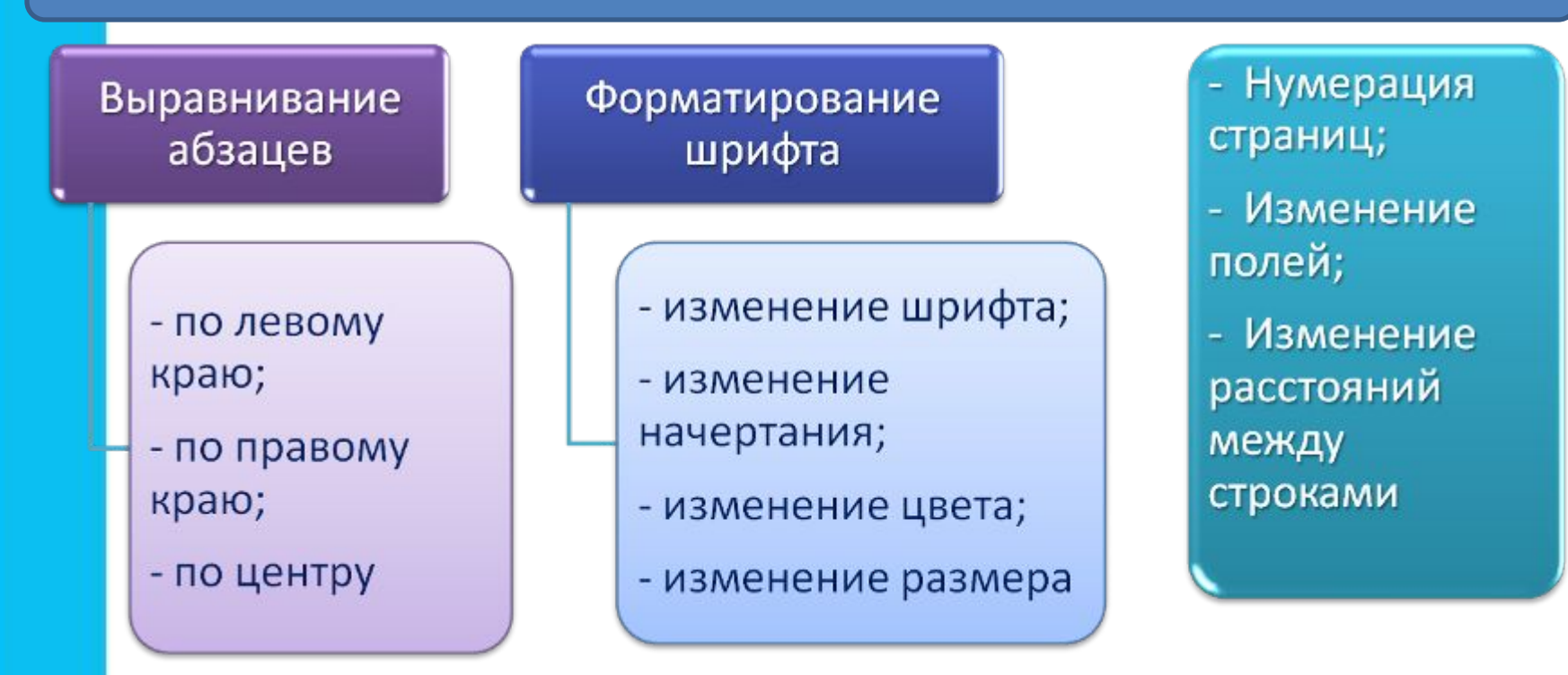

## **Выравнивание абзацев**

Данный текст выровнен влево (по левому краю). При этом левая граница абзаца образует прямую линию.

Данный текст выровнен по центру. При этом с обеих сторон каждой строки ширина свободного пространства одинакова.

Данный текст выровнен вправо (по правому краю). При этом правая граница абзаца образует прямую линию.

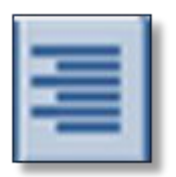

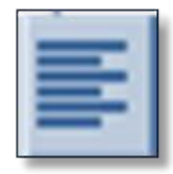

## **Начертание шрифта**

Нормальный шрифт ничем не выделяется.

- ❑ **Полужирный шрифт темнее, он хорошо заметен.**
- ❑ *Курсивный шрифт имеет наклон.*

❑ А так выглядит подчёркнутый шрифт. *Для изменения начертания шрифта имеются инструменты:* 

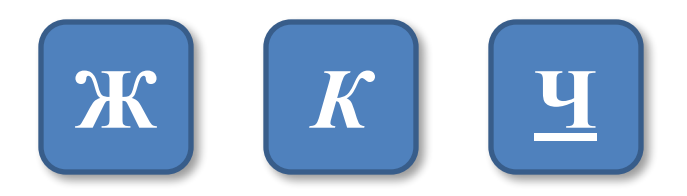

Для вывода документа на бумагу к компьютеру подключается печатающее устройство – *принтер.*

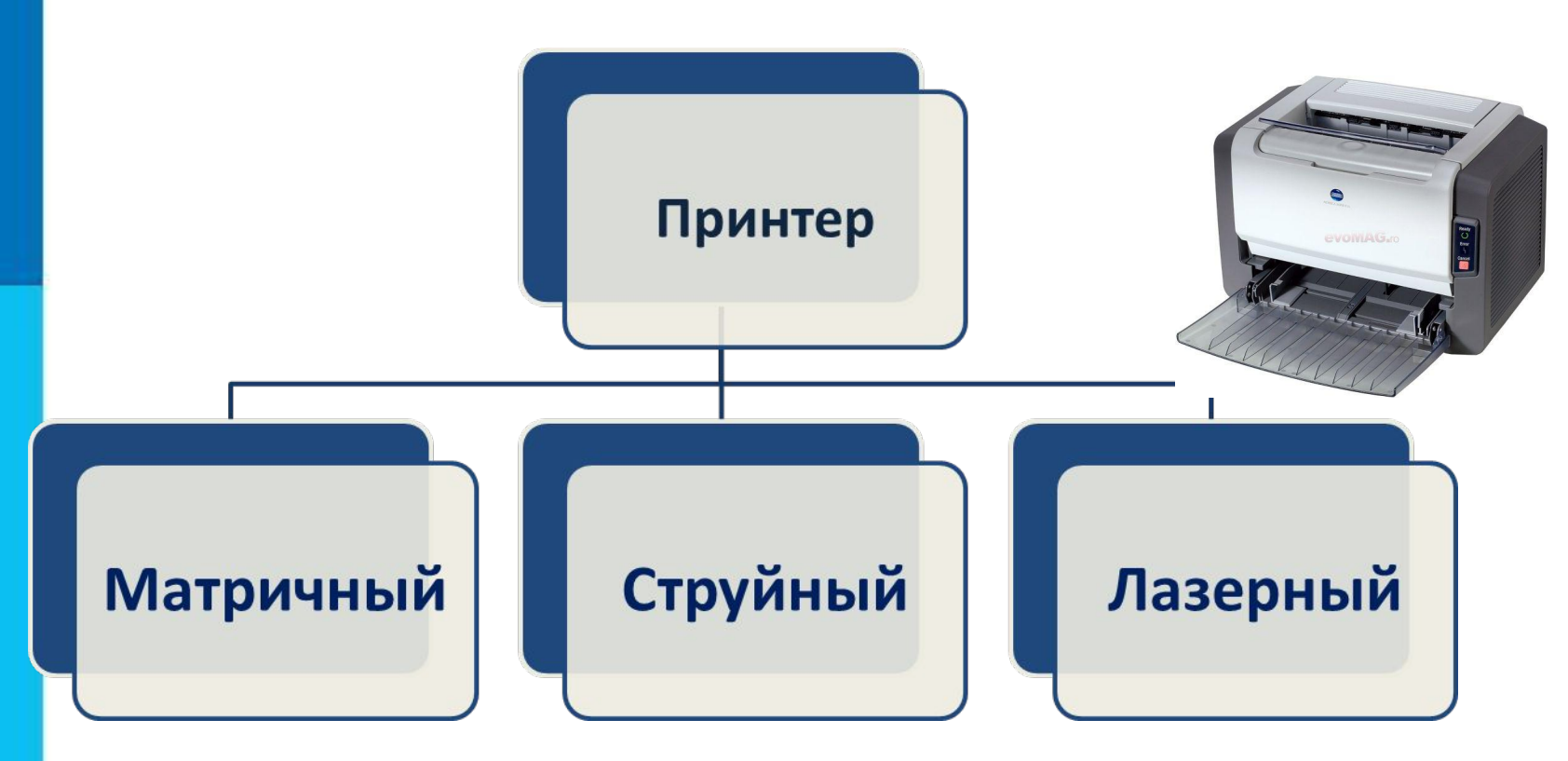

#### **Печать документа**

#### **Самое главное**

- Текст это любое словесное высказывание, напечатанное, написанное или существующее в устной форме.
- Информация, представленная в форме письменного текста, называется текстовой информацией.
- Для обработки текстовой информации предназначены специальные программы текстовые редакторы.
- Любой текст, созданный с помощью текстового редактора, вместе с включёнными в него нетекстовыми материалами называют документом.

• Подготовка документа на компьютере состоит из таких этапов, как ввод (набор), редактирование и форматирование.

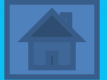

#### **Вопросы и задания 1. Превратите одно слово в другое, всякий раз заменяя по одной букве так, чтобы новое слово было существительным в ?**

**именительном падеже, используя подсказки.**

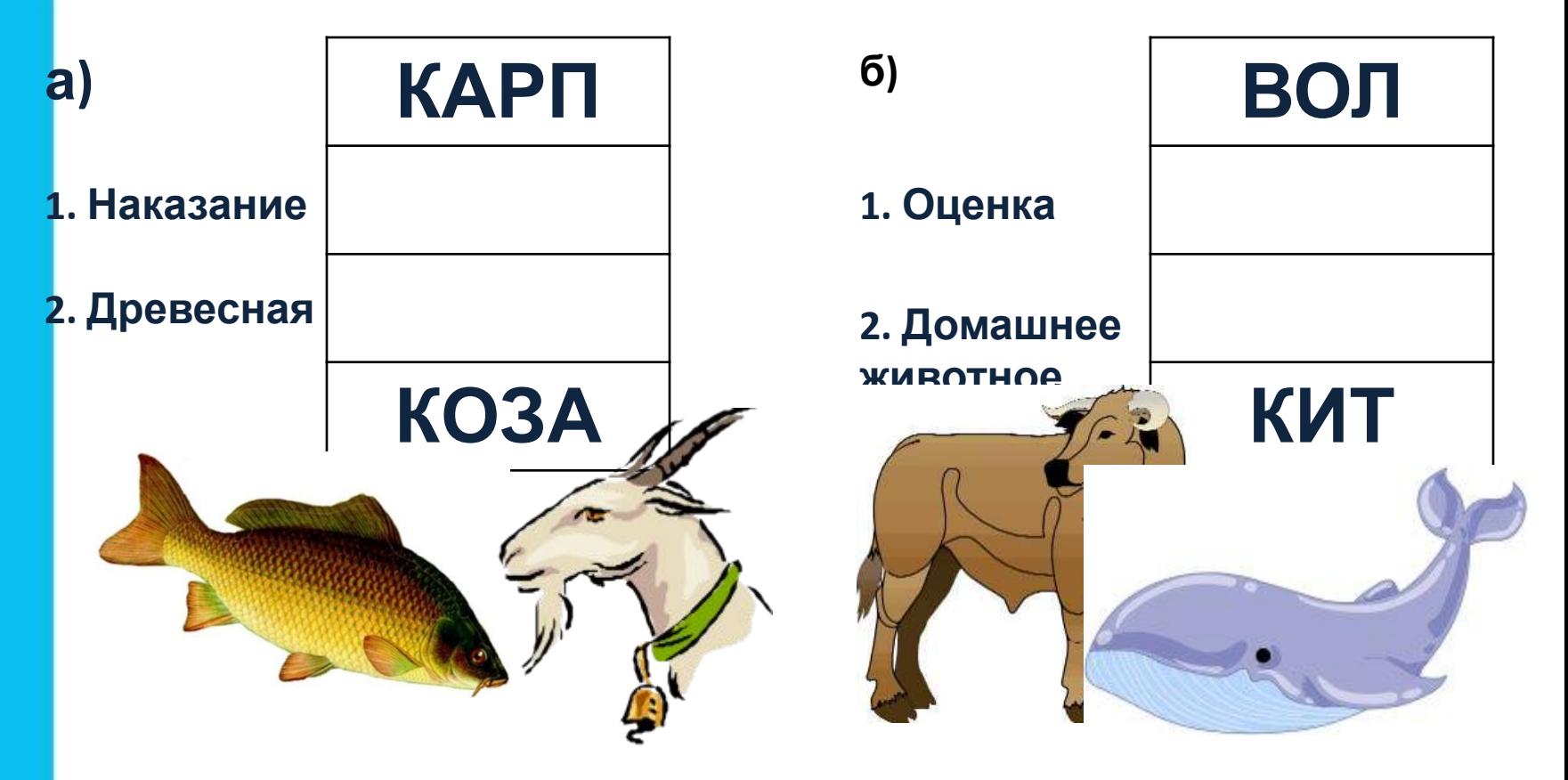

## **Вопросы и задания**

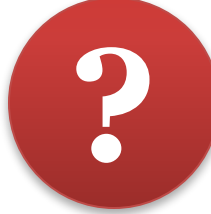

#### **2. Укажите алгоритмы устранения следующих ошибок.**

**Лишний символ**

**Пропущенный символ**

> **Неверный символ**

- **1. Установить курсор на место вставки символа.**
- **2. Нажать клавишу с нужным символом.**
- **1. Установить курсор за ошибочным символом.**
- **2. Нажать клавишу BackSpace.**
- **3. Нажать клавишу с верным символом.**
- **1. Установить курсор перед лишним символом.**
- **2. Нажать клавишу Delete.**

## **Это интересно**

**Найдите в электронном приложении к учебнику эти ресурсы и познакомьтесь с ними:**

*1. Презентация «Текст. История и современность»* 

*2. Видеолекции «Приёмы работы с текстом» (sc.edu.ru)* 

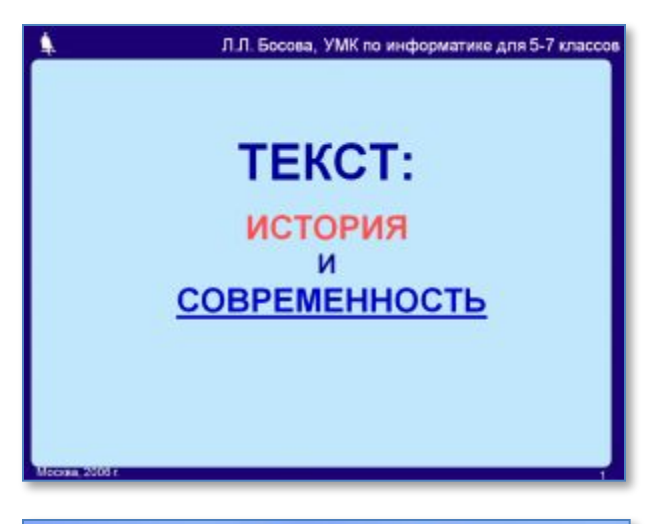

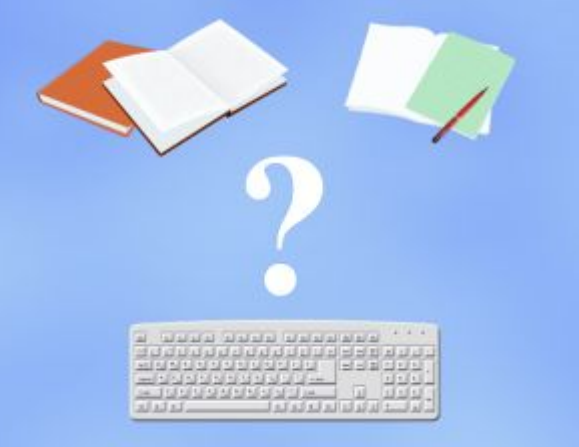

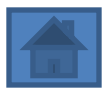